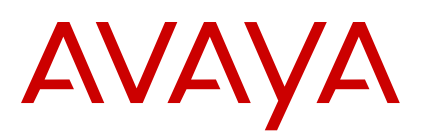

# **Avaya E159 IP Media Station Quick Reference**

Release 1.1 February 2015

### **Setup**

### **Assembling the media station**

For detailed procedures, see *Using the Avaya E159 IP Media Station*.

- 1. Remove the parts from the shipping box. Confirm that you have all required parts.
- 2. Remove any transparent protective film or packing materials from the parts.
- 3. If using a smart device that you plan to dock on the media station, insert the cable for your smart device into the matching cable sleeve.
- 4. Adjust the depth of the cable in the cable sleeve to best fit your smart device.
- 5. Slide the rear part of cradle to widen the space for the cable sleeve. Route the USB end of the cable through the slot, inserting the cable sleeve into the slot.
- 6. Plug the USB cable into the USB port on the rear of the media station.
- 7. Plug one end of the handset cord into the handset.
- 8. Plug one other end of the handset cord into the RJ11 port under the base.
- 9. Route the handset cord through the slot on the side of the base.
- 10. Connect the media station to your Ethernet network.
- 11. Plug the AC power adapter into the AC connector on the rear of the media station and into a wall mount socket.
- 12. Route the USB, network, and AC power cables under the media station.
- 13. Dock the smart device on the media station. Adjust the cradle to hold your smart device securely.

## **Downloading the media station app**

You must download and install the media station app to fully support SIP line functionality on the media station. Other telephony applications can only use the media

station as a Bluetooth speakerphone and cannot use the SIP capabilities of the Avaya telephony server.

To learn more about the app, go to the following websites:

- Apple App Store
- Google Play Store
- 1. From your smart device, navigate to the Apple App Store or the Google Play Store.
- 2. Search for **avaya**.
- 3. Select the **Avaya Media Station** app.
- 4. Tap **FREE**.
	- The icon changes to **INSTALL**.
- 5. Tap **INSTALL**.

The media station app downloads and installs on your smart device.

#### **Connecting smart devices with Bluetooth pairing**

You must pair the smart device with the media station to create a logical connection with the media station app and the media station. If you do not make a logical pairing using Bluetooth, you must physically connect the smart device to the media station with a USB cable. See Connecting the media station to a smart device as a USB accessory for more information.

Connecting a smart device to the media station with Bluetooth is a one-time procedure. After pairing the first time, future connections happen automatically until you permanently remove the connection.

When you enable Bluetooth on the smart device, a connection occurs when the smart device is within range of the media station.

#### **Important:**

You can connect only one device at a time using Bluetooth.

Download and install the media station app as described in Downloading the media station app.

- 1. For an iOS device, perform the following steps:
	- a. Enable Bluetooth on your smart device.
	- b. Connect your device to the media station using either the dock on top of the media station or a USB cable.

The media station beeps, plays the message "Pairing mode: connecting your device," and the media station app opens. You hear a beep and the Bluetooth icon on the smart device shows an active connection.

- 2. On an Android device, perform the following steps:
	- a. Put the media station into pairing mode by pressing and holding the **Call/Volume** button on the media station until you hear a single click. After you release the button, the media station plays the message "Pairing mode: waiting for connection."
	- b. Enable Bluetooth on your smart device. The smart device starts searching for the media station.
	- c. When the smart device detects and displays the media station, tap the media station displayed on the smart device to initiate the pairing. You hear a beep and the Bluetooth icon on the smart device shows an active connection.

#### **Connecting the media station to a smart device as a USB accessory**

Connecting the media station to a smart device as a USB accessory is a one-time procedure. On Android devices, you must administer options on the smart device to remember the media station. After connecting the first time, future connections happen automatically until you permanently remove the connection.

If you do not also pair the smart device using Bluetooth, you might lose the connection when you unplug the smart device from the media station.

#### **Important:**

You can connect only one device at a time using USB.

Download and install the media station app as described in Downloading the media station app.

1. On an iOS device, connect your device to the media station using either the dock on top of the media station or a USB cable.

The media station app opens.

- 2. On an Android device, perform the following steps:
	- a. Connect your device to the media station using either the dock on top of the media station or a USB cable.

The smart device displays a dialog box asking if you want to remember the media station as a USB accessory.

b. Tap the check box to remember the media station and tap **OK**.

The smart device displays a dialog box asking if you want to open the media station app when connected to the media station.

c. Tap the check box to always open the media station app and tap **OK**. The media station app opens.

### **Registering the media station app and signing in the first time**

To make the app work with the media station, you must enter your credentials in the app to register with the media station. After you sign in the first time, subsequent use of the app only requires that you pair the device using Bluetooth. If you manually sign out from the app, you must manually sign in the next time you register the app with the media station.

- 1. Open the media station app.
- 2. Tap **Settings** > **Account Setup** > **Add SIP Account**.
- 3. Enter the following user credentials as provided to you by your system administrator:
	- **Username**
	- **Password**
	- **Domain**, if requested
- 4. After entering the user credentials, tap **Sign In**. The smart device displays the Settings screen.
- 5. Tap the smart device **Home** button.

If sign in is successful, the app displays a green check mark. On some devices, the app also displays your telephone number and the status message **Available**. For devices that only show a green check mark, you can tap the check mark to display the account telephone number.

#### **Important:**

Before you make calls using the media station, ensure that the media station app is registered with the telephony server. The green check mark indicates that the media station app is registered.

## **Displays**

# **Display panel operation**

The media station display panel supports two lines of information. The information changes depending on the activity on the media station.

When idle, the display shows the following information:

- A count of missed incoming calls.
- The current time. The clock display shows a 12-hour clock or a 24-hour clock depending on the smart device region setting. The media station synchronizes the clock time from the connected

smart device. If a smart device is not connected, the display defaults to a 12-hour clock.

• Bluetooth connection icon (if active).

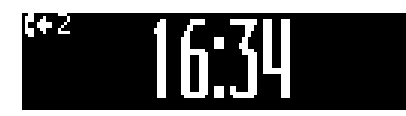

When you press the **Call/Volume** button, the display shows your most recent call, including the number of the call, the time it occurred, and whether it was incoming or outgoing. You can then use the **Call/Volume** button to scroll through your most recent calls.

# 0672969393 15:43 09/09 $\Omega$

When you make or receive a call, the display shows:

- Whether the call is incoming or outgoing.
- The dialed or originating number of the call, if available. If the originating caller has calling party number blocking, the display shows **Anonymous**. If the dialed or originating number is internal to the telephony server, the display alternates between the person's name and number. If the name is too long for the display, the name may be truncated.
- A call timer.

# **C.** 0672969393 00:03

When you are handling more than one call, the display shows:

• Incoming second calls.

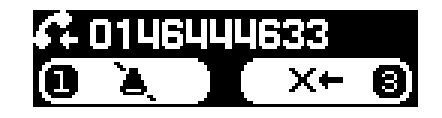

• Call put on hold after making or answering a second call.

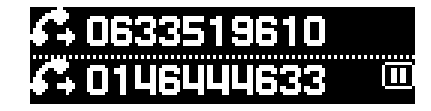

• Conference call.

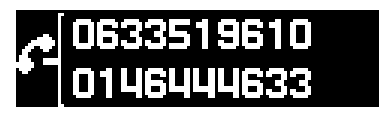

### **CB** Note:

- The call timer is not visible on the display panel during a conference call. You can view the call timer on the media station app.
- Conference call with options to split the conference call.

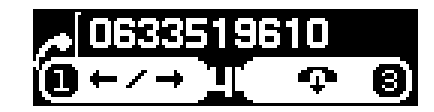

• Function soft keys that are controlled by digits on the keypad.

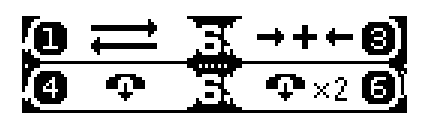

After ending a call, the handset displays the media station telephone number.

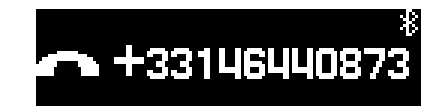

# **Caller ID support**

The media station app supports Caller ID in the following ways:

- Calls within the telephony server network display the name and the telephone number if administered within the server.
- Calls outside the telephony server network display the telephone number unless the caller has a private telephone number.
- Calls outside the telephony server network display the name and the telephone number only if the telephone number is a contact in the smart device.

### **Icons**

#### **Media station app control button descriptions**

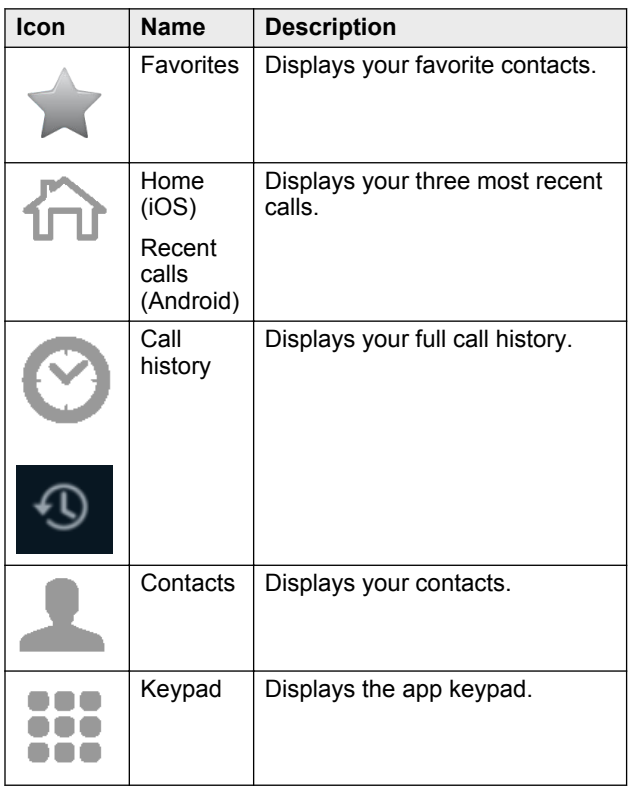

### **Media station control button descriptions**

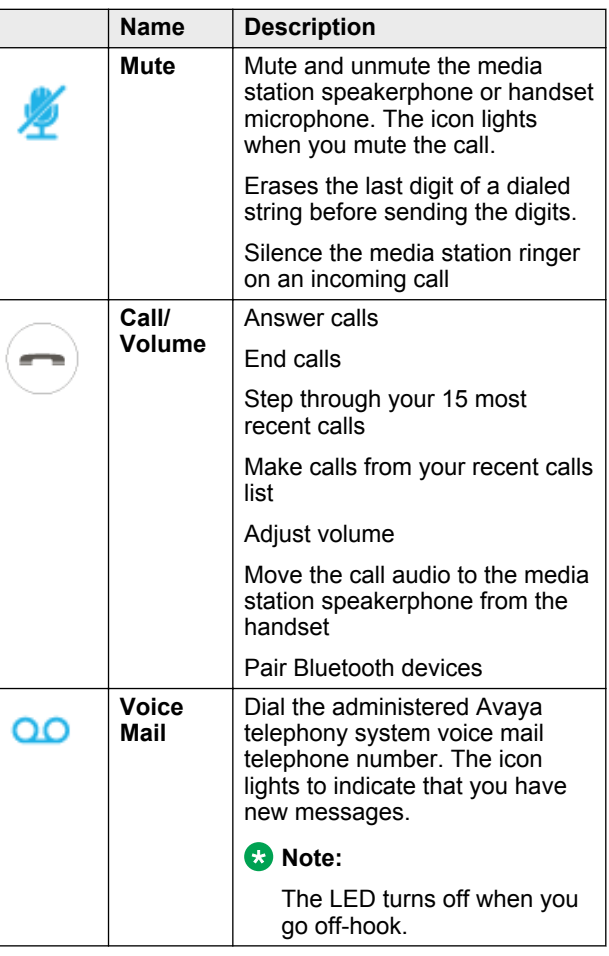

The following keypad digits control feature menus you can use while on active calls or when calls are ringing at the media station. The feature menus are shown on the media station display after you press the **Voice Mail** button. When you open the menu, use the keypad digits shown to access many functions.

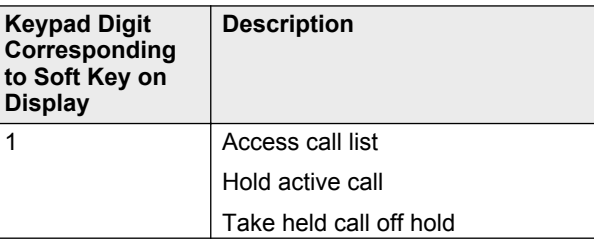

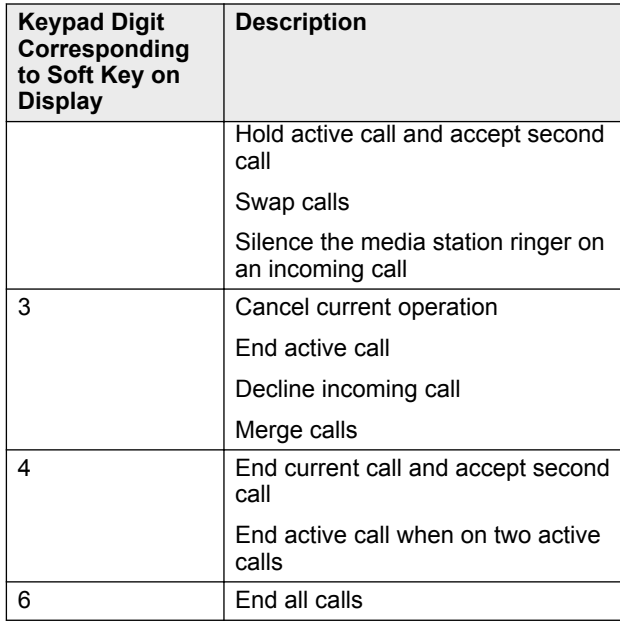

# **Calls**

## **Making a call**

There are several ways to make a call. This section describes those variations on making a call.

### **Note:**

You cannot use the octothorpe (#) character as part of the dial string using the dialpad or in a stored number. The octothorpe character does not signify the end of the dial string to initiate the call.

- 1. Making a call Variation One.
	- a. In the media station app, enter a telephone number on the app dialpad.
	- b. Tap **Call**.

The media station makes the call over your SIP line in speakerphone mode. You can move the call to the handset by picking up the handset.

- 2. Making a call Variation Two.
	- a. In the media station app, enter a telephone number on the app dialpad.
	- b. Press and hold **Call**.

A dialog box displays where you can select **Call** or **Call using Cellular** to make the call. The **Call** option makes the call over your SIP line. The **Call using Cellular** option makes the call over your wireless carrier's mobile service.

### **R** Note:

When using a smart device that does not have cellular service, the media station makes the call over your SIP line.

- c. Tap the call option that you want to use. The media station makes the call in speakerphone mode. You can move the call to the handset by picking up the handset.
- 3. Making a call Variation Three.
	- a. In the media station app, tap the **Recent Calls** icon and scroll to a number from the list of recent calls.
	- b. Press and hold the number that you want to call. The system displays a dialog box where you can select **Call** or **Call using Cellular** to make the call. The **Call** option makes the call over your SIP line. The **Call using Cellular** option makes the call over your wireless carrier's mobile service.

#### **Note:**

When using a smart device that does not have cellular service, the media station makes the call over your SIP line.

c. Tap the call option that you want to use.

The media station makes the call in speakerphone mode. You can move the call to the handset by picking up the handset.

- 4. Making a call Variation Four.
	- a. In the media station app, tap the **Contacts** icon and select a person from the contacts list.
	- b. Tap the number that you want to call.

The system displays a dialog box where you can select **Call** or **Call using Cellular** to make the call. The **Call** option makes the call over your SIP line. The **Call using Cellular** option makes the call over your wireless carrier's mobile service.

### **Note:**

When using **Contacts** on an iOS smartphone, if you tap the telephone icon instead of the number, the smartphone makes the call over your wireless carrier's mobile service.

#### **Note:**

When using a smart device that does not have cellular service, the media station makes the call over your SIP line.

c. Tap the call option that you want to use.

The media station makes the call in speakerphone mode. You can move the call to the handset by picking up the handset.

- 5. Making a call Variation Five.
	- a. Lift up the handset.
	- b. Dial the number that you want to call. The media station makes the call after 3 seconds in handset mode. To move a call from the

handset to the speakerphone, you must press the **Call/Volume** button before you return the handset to the handset cradle.

- 6. Making a call Variation Six.
	- a. Dial the number on the keypad that you want to call.
	- b. Press the **Call/Volume** button. If you do not press the **Call/Volume** button, the media station makes the call after 3 seconds.

The media station makes the call in speakerphone mode. You can move the call to the handset by picking up the handset.

# **Answering a call**

To answer a call, perform one of the following actions:

- Press the answer button on your smartphone. You hear the call on the speakerphone.
- Tap **Answer** on the media station app. You hear the call on the speakerphone.
- Press the **Call/Volume** button on the media station. You hear the call on the speakerphone.
- Pick up the media station handset.

#### **Important:**

The media station does not identify whether the call came from the Avaya telephony system or the smart device cellular network. Normal carrier charges apply when receiving a call from your cellular network.

# **Ending a call**

Perform one of the following actions:

- Press the hang up button on the smart device.
- In handset mode, replace the handset on the handset cradle.
- In speakerphone mode, press the **Call/Volume** button.
- Press the **Voice Mail** button followed by keypad digit **3**.

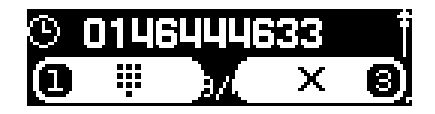

# **Making a second call**

- 1. While on an active call, tap **add call** on the media station app.
- 2. Perform one of the following actions:
	- Tap the dialpad icon to dial the number. After entering the number, tap **Call**.
	- Tap **Recent Calls** to select the number that you want to call.
	- Tap **Contacts** or **Favorites** to select the person whom you want to call.

### **CB** Note:

When using **Contacts** on an iOS smartphone, if you tap the telephone icon instead of the number, the smartphone makes the call over your wireless carrier's mobile service.

### **Note:**

If you want to call the voice mail system, you cannot use the **Voice Mail** control button on the media station. You must manually dial the telephone number of the voice mail system.

### **CB** Note:

You cannot use the media station keypad to dial a second call. You must use the media station app to dial a second call.

### **ED** Note:

If you decide to not make the call, tap **Touch to return to call** or **Cancel** to return to the original call.

The app makes a call to the number you selected or dialed.

- 3. After connecting with the second caller, you can perform any of the following actions:
	- From the media station app, tap **swap** to swap between your two calls. While switching between calls, you can drop the active call by tapping **End**.
	- From the media station app, tap **merge** to create a conference call.
	- From the media station base, do any of the following using the **Voice Mail** button and the keypad digits:

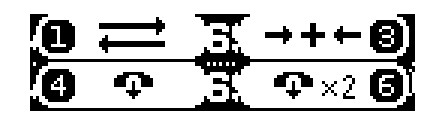

- Press **Voice Mail** > **1** to swap between each call.
- Press **Voice Mail** > **3** to merge the calls.
- Press **Voice Mail** > **4** to end the active call.
- Press **Voice Mail** > **6** to end all calls.

#### **Answering a second call**

When answering an incoming call while already active on a call, you have three options:

- You can answer the new call and put the current call on hold.
- You can answer the new call and disconnect the current call.
- You can ignore the new call.
- 1. When answering an incoming call while already active on a call, the following occurs:
	- If the media station app is open, you see three options:
		- **Hold call + Answer**
		- **Ignore**
		- **End Call + Answer**
	- The media station display shows the incoming second call.
- 2. Perform one of the following actions:
	- Press the **Call/Volume** button on the media station. You hear the new call on the speakerphone or handset. The current call is put on hold.
	- Tap **Hold Call + Answer** on the media station app. You hear the new call on the speakerphone or handset. The current call is put on hold.
	- Tap **Ignore** on the media station app. The call is declined and you remain on your active call.
	- Tap **End Call + Answer** on the media station app. You hear the new call on the speakerphone or handset. The current call is disconnected.
	- From the media station base, perform any of the following actions using the **Voice Mail** button and the keypad digits:

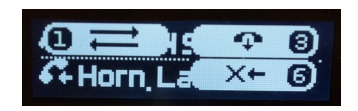

- Press **Voice Mail** > **1** to hold the current call and answer the new call.
- Press **Voice Mail** > **3** to end the current call and answer the new call.
- Press **Voice Mail** > **6** to decline the new call.
- 3. When you finish with the second call, perform one of the following actions:
	- Tap **End** on the media station app to end the call. If you put the original call on hold, you are reconnected to the call.

## **Transferring a call**

You cannot use the keypad to dial the second number for a conference call.

1. While on an active call, tap **transfer** on the media station app.

The app puts the active call on hold.

- 2. Perform one of the following actions:
	- Tap the dialpad icon to dial the number.
	- Tap **Recent Calls** to select the number that you want to call.
	- Tap **Contacts** or **Favorites** to select the person whom you want to call.
	- **CB** Note:

When using **Contacts** on an iOS smartphone, if you tap the telephone icon instead of the number, the smartphone makes the call over your wireless carrier's mobile service.

**C<sub>3</sub>** Note:

If you decide to not make the call, tap **Touch to return to call** or **Cancel** to return to the original call.

The app makes a call to the number you selected or dialed.

3. When the called party answers, tap **transfer** a second time.

The first call transfers to the called number and the app returns to the idle mode.

### **Creating a conference call**

You can create a conference call between two SIP calls, but you cannot merge a SIP call with a mobile call.

You cannot use the keypad to dial the second number for a conference call.

When the user who initiated the conference call ends the call, the other two parties are dropped from the call.

Perform one of the following procedures:

- While on an active call, tap **add call** on the media station app. Make a second call using the app dialpad, call history, or **Contacts**. While the second call is ringing, or after the person answers, tap **merge** on the media station app.
- While on two separate calls, tap **merge** on the media station app.
- While on two separate calls, tap **Voice Mail** > **3** on the media station keypad.

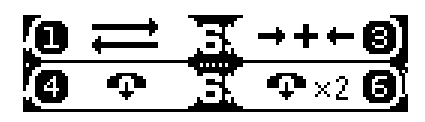

The calls merge into a conference call.

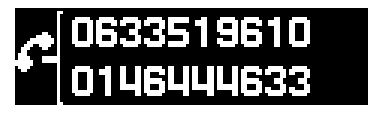

#### **Note:**

The call timer is not visible on the display panel during a conference call. You can view the call timer on the media station app.

#### **Splitting a conference call**

- 1. While on a conference call on an iOS device, perform the following steps:
	- a. Tap the blue arrow to the right of **Conference** in the menu.

The app displays the two active calls.

b. Tap **Private** on the active call that you want to break out of the conference.

The app puts the other call on hold.

- c. You can tap **End** to disconnect from the call, **merge** to recreate the conference call, or **swap** to connect to the other party.
- 2. While on a conference call on an Android device, perform the following steps:
	- a. Tap the active call that you want to break out of the conference.

The app displays **Private** and **End**.

<span id="page-5-0"></span>b. Tap **Private** to connect to the call with whom you want to converse privately.

The app puts the other call on hold.

- c. You can tap **End** to disconnect from the call, **merge** to recreate the conference call, or **swap** to connect to the other party.
- 3. While on a conference call using the media station keypad, perform the following actions:

a. Press **Voice Mail** > **1**.

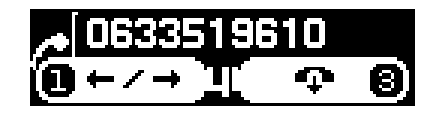

The conference call splits and you are connected to one of the parties. The display flashes the **Pause** icon to show which party is on hold.

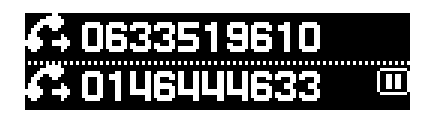

b. You can swap between the two calls by pressing **Voice Mail** > **1**, or press **Voice Mail** > **3** to recreate the conference call.

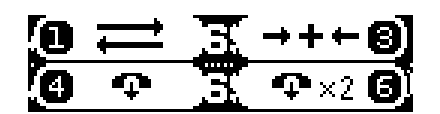

# **Switching between two calls**

To move between two calls, perform one of the following actions:

- Tap **swap** on the app.
- Press **Voice Mail** > **1** on the media station keypad.

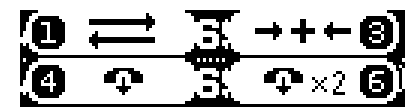

The active call is put on hold and you are connected to the other call.

### *<u>D</u>* Important:

You cannot swap between a SIP call and a cellular network call.

# **Calling the voice mail system**

The **Voice Mail** button on the media station only works when the media station is registered.

The media station deactivates the **Voice Mail** button when you are active on a call or have a call on hold. Disabling the button is done to prevent accidental dialing of your voice mail system while on a call.

Perform one of the following actions:

- Tap the **Voice Mail** control button on top of the media station.
- Manually dial the voice mail system telephone number from media station dialpad.

The media station calls the voice mail system.

# **Contacts**

# **Displaying and calling a contact**

- 1. In the media station app, tap the **Contacts** icon.
- 2. Browse through the contacts to find the person that you want to call.
- 3. Tap the name of the person that you want to call. The app displays the profile of the contact.
- 4. Make the call by tapping the number that you want to call. One contact might have several numbers.
	- **CB** Note:

When using **Contacts** on an iOS smartphone, if you tap the telephone icon instead of the number, the smartphone makes the call over your wireless carrier's mobile service.

# **Accessing contacts during a call**

- 1. While on an active call, tap **Menu** to display the call control screen.
- 2. Tap **Contacts**.

The app displays your contacts.

- 3. To return to the Call Control screen, perform one of the following actions:
	- On an iOS device, tap **Touch to return to call**.
	- On an Android device, tap the Avaya media station logo.
	- The app displays the Call Control screen.

# **Adding a contact to Favorites**

This feature works only with iPad devices.

- 1. Open the media station app.
- 2. Tap **Contacts**.
- 3. Drag a contact to the left.

A blue star displays to the left of the **Favorites** icon.

- 4. Drag the contact up to the blue star.
- 5. If the contact has more than one telephone number, pick a number from the display. The app adds the contact to your favorites.

# **Call history**

# **Displaying recent calls**

All smart devices display a list of recent calls. On iOS devices, you can also move between all recent calls and missed calls. On Android devices, the list of recent calls include both SIP calls and cellular network calls.

Some smart devices also display a list of the three most recent calls. See the following description about which devices display the three most recent calls:

- Android devices: All Android devices display the three most recent calls in the **Home** menu of the media station app.
- iPhones: The **Home** menu of the media station app can display the three most recent calls on iPhones. You must enable the Recent Calls option in **Settings** > **Application** > **Recent calls**.
- iPads: You cannot administer an iPad to show the three most recent calls.

The media station also displays your 25 most recent calls.

- 1. Open the media station app.
- 2. Perform one of the following actions:
	- Tap **Home** to display the three most recent calls.
	- Tap **Recent calls** to display the full list of recent calls.
- 3. On an iOS device, tap **All** or **Missed** to move between all recent calls and missed calls.
- 4. On the media station, press the **Call/Volume** button and turn the **Call/Volume** button to step through your most recent calls.

The display shows your most recent call.

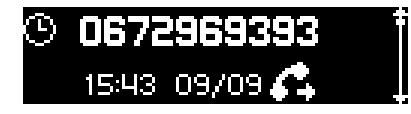

## **Making a call from the Recent Calls list**

- 1. Display the list of your recent calls as described in [Displaying recent calls.](#page-5-0)
- 2. Perform one of the following actions:
	- On an iOS device, tap the recent call entry that you want to call.
	- On an Android device, from the most recent calls list, tap the recent call entry that you want to call.
	- On an Android device, from the list of recent calls, perform one of the following actions:
		- Tap the handset icon on the call entry that you want to call.
		- Press and hold the call entry that you want to call. Choose **Call** to make the call over your SIP network or choose **Call using Cellular** to make the call over the cellular network of the smartphone .
	- On the media station, when the display shows the number you want to call, press the **Call/Volume** button.

The call is made to the displayed number.

### **Deleting call history**

Deleting entries in your recent calls works differently on different smart devices. On some devices, you can delete all recent calls. On other devices, you can only delete recent calls one at a time.

- 1. Display the list of recent calls on the media station or display a recent call using the **Call/Volume** button.
- 2. Perform one of the following actions:
	- Sweep the recent call to the left and tap **Delete** to delete the entry.
	- Tap the **Delete** icon that displays to the left of the **Settings** icon. Tap **Delete** to delete all your recent call entries.
	- Press the **Voice Mail** button followed by digit **3** on the keypad to delete the selected entry.

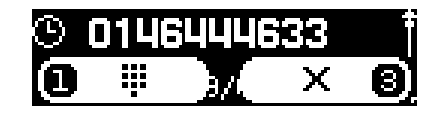

# **Miscellaneous features**

### **Signing in to the app**

- 1. Open the media station app.
- 2. Tap **Settings** > **Account Setup**.
- 3. Do one of the following:
	- If the account already exists, tap the active account.
	- If an account does not exist, tap **Add SIP Account** and enter the **Username** and **Password**.
- 4. Tap **Sign In**.

The app displays **Available** and the gray dot changes to a green check mark if the account information is correct.

### **Signing out from the app**

- 1. Open the media station app.
- 2. Tap **Settings** > **Account Setup**.
- 3. Tap the account telephone number.

The app displays the basic parameters of the account.

4. Tap **Sign Out**.

The app displays **Offline (Disconnected)** and the green check mark changes to a gray dot.

### **Control of the audio stream**

#### *<u>D</u>* Important:

Audio streams for SIP calls only route through the media station, not the smartphone. Audio streams for mobile calls can route through the media station or the smartphone. The media station does not support any audio playback or audio streams from the smart device during an active call.

Review the following sections to understand how audio stream control works.

#### **SIP calls**

You can only hear the audio for calls made to or answered from the telephony server on the media station handset or speakerphone. If you make or answer a SIP call on a smartphone using the media station app, you cannot hear the audio on the smartphone. You can only hear the audio on the media station.

Scenario: You register your smartphone with the media station. You go to a conference room that is within Bluetooth range of the media station. You receive a call originating on the SIP telephony server. The media station app alerts you to the call on your smartphone. If you try to answer the call from the smartphone, you cannot converse with the caller because the media station

connected to the telephony server controls the audio stream. You must return to your office to continue the call.

This scenario is also true when making a call using the media station app on a smartphone.

#### **Cellular calls**

You hear the audio for calls made to or answered from a cellular network on the smartphone or on the media station handset or speakerphone when you pair the smartphone with the media station. If you make or answer a mobile call on a smartphone, you can choose to hear the audio stream on the smartphone or the media station handset or speakerphone.

Scenario: You register your smartphone with the media station. You go to a conference room that is outside the Bluetooth range of the media station. You receive a call originating from the cellular network. If you answer the call from the smartphone, you can converse with other person because the cellular network controls the audio stream. You might need to manually change the audio source on your smart device to receive the call. You can also return to your office before you answer the call and receive the call on your media station handset or speakerphone.

#### **Important:**

When you make or answer a call on a cellular network, you cannot manually transfer the audio to the media station handset or speakerphone. However, if you are on a cellular call and you become within Bluetooth range of the media station, the audio automatically transfers from your smartphone to the media station.

## **Updates**

### **Updating the media station app**

Avaya releases regular updates to the media station app. Update the media station app when prompted by your smart device.

Depending on your smart device, some apps update automatically. Some smart devices require you to manually install the update. If your smart device automatically updates your apps, you do not need to perform any action. If you must manually update your apps, follow this procedure.

- 1. From your smart device, navigate to the Apple App store or the Google Play store.
- 2. Search for **avaya**.
- 3. Select the **Avaya Media Station** app.
- 4. Tap **UPDATE**.
	- The icon changes to **INSTALL**.
- 5. Tap **INSTALL**.

The media station app downloads and installs on your smart device.

# **Support**

Go to the Avaya Support website at [http://](http://support.avaya.com) [support.avaya.com](http://support.avaya.com) for the most up-to-date documentation, product notices, and knowledge articles. You can also search for release notes, downloads, and resolutions to issues. Use the online service request system to create a service request. Chat with live agents to get answers to questions, or request an agent to connect you to a support team if an issue requires additional expertise.

# **Regulatory statements**

#### **U.S. Federal Communications Commission (FCC) Compliance Statement**

The changes or modifications not expressly approved by the party responsible for compliance could void the user's authority to operate the equipment. To comply with the FCC RF exposure compliance requirements, this device and its antenna must not be co-located or operating to conjunction with any other antenna or transmitter. This device complies with part 15 of the FCC Rules. Operation is subject to the following two conditions:

- 1. This device may not cause harmful interference, and
- 2. This device must accept any interference received, including interferences that may cause undesired operation.

#### **B** Note:

This equipment has been tested and found to comply with the limits for a Class B digital device, pursuant to part 15 of the FCC Rules. These limits are designated to provide reasonable protection against harmful interferences in a residential installation. This equipment generates, uses and can radiate radio frequency energy and, if not installed and used in accordance with the instructions, may cause harmful interference to radio communications. However, there is no guarantee that interference will not occur in a particular installation. If this equipment does cause harmful interferences to radio or television reception, which can be determined by turning the equipment off and on, the user is encouraged to try to correct the interference by one or more of the following measures:

- Reorient or relocate the receiving antenna.
- Increase the separation between the equipment and receiver.
- Connect the equipment into an outlet on a circuit different from that to which the receiver is connected.
- Consult the dealer or an experienced radio/TV technician for help.

### **FCC Radiation Exposure Statement**

This equipment complies with FCC radiation exposure limits set forth for an uncontrolled environment . This equipment should be installed and operated with minimum distance of 8 in or 20 cm between the radiator and your body. This transmitter must not be co-located or operating in conjunction with any other antenna or transmitter.

### **Industry Canada (IC) Warning**

This device complies with Industry Canada licenceexempt RSS standard(s). Operation is subject to the following two conditions:

- 1. This device may not cause interference, and
- 2. This device must accept any interference, including interference that may cause undesired operation of the device.

Le présent appareil est conforme aux CNR d'Industrie Canada applicables aux appareils radio exempts de licence. L'exploitation est autorisée aux deux conditions suivantes:

- 1. L'appareil ne doit pas produire de brouillage, et
- 2. L'utilisateur de l'appareil doit accepter tout brouillage radioélectrique subi, même si le brouillage est susceptible d'en compromettre le fonctionnement.

Under Industry Canada regulations, this radio transmitter may only operate using an antenna of a type and maximum (or lesser) gain approved for the transmitter by Industry Canada. To reduce potential radio interference to other users, the antenna type and its gain should be so chosen that the equivalent isotropically radiated power (EIRP) is not more than that necessary for successful communication.

Conformément à la réglementation d'Industrie Canada, le présent émetteur radio peut fonctionner avec une antenne d'un type et d'un gain maximal (ou inférieur) approuvé pour l'émetteur par Industrie Canada. Dans le but de réduire les risques de brouillage radioélectrique à l'intention des autres utilisateurs, il faut choisir le type d'antenne et son gain de sorte que la puissance isotrope rayonnée équivalente ne dépasse pas l'intensité nécessaire à l'établissement d'une communication satisfaisante.

#### **México**

La operación de este equipo está sujeta a las siguientes dos condiciones: (1) es posible que este equipo o dispositivo no cause interferencia perjudicial y (2) este equipo o dispositivo debe aceptar cualquier interferencia, incluyendo la que pueda causar su operación no deseada.